# eService ューザー登録マニュアル・FAQ 集

ユーザー登録マニュアル

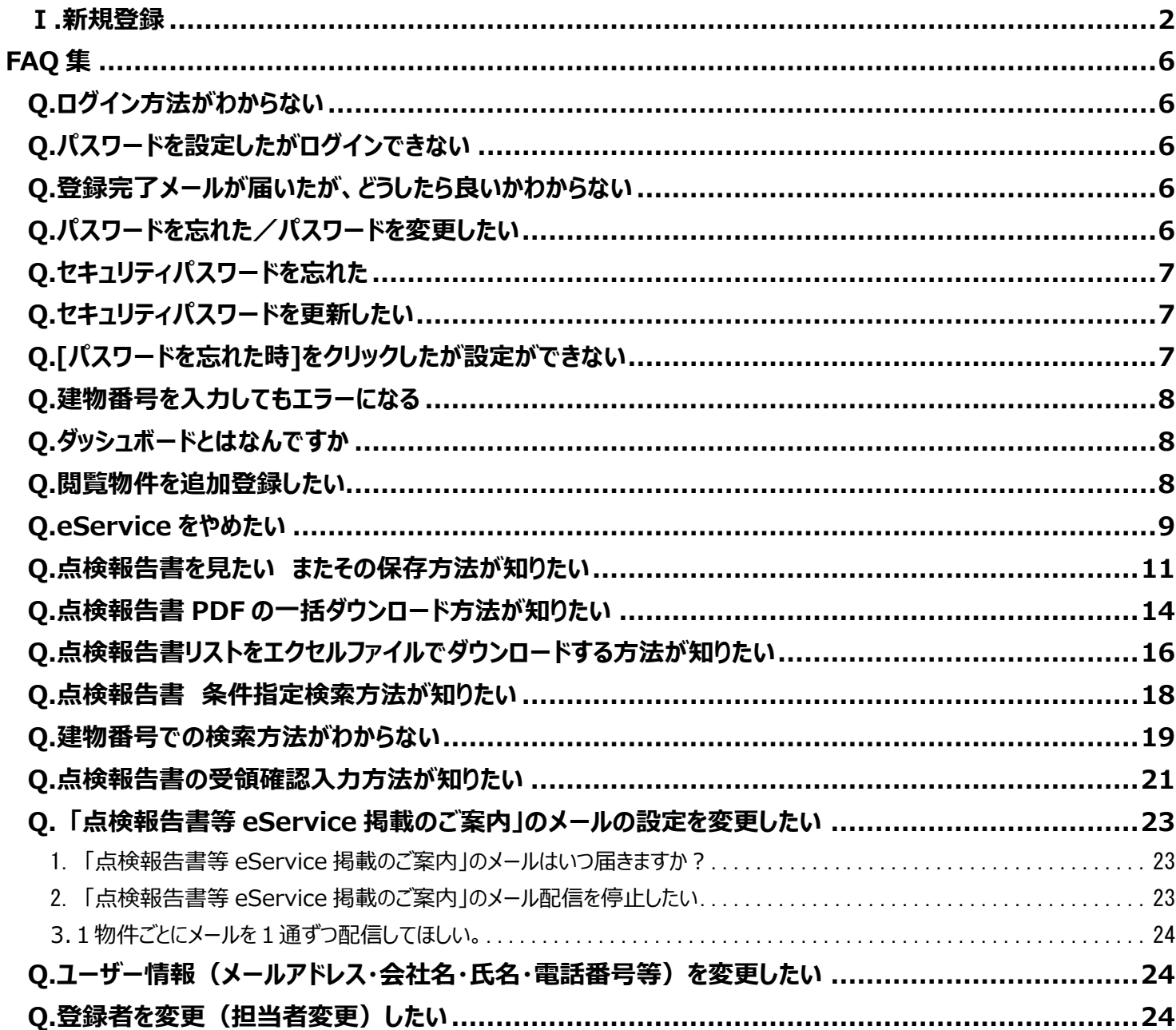

# AService ューザー登録マニュアル・FAQ 集

#### Ⅰ.新規登録

<span id="page-1-0"></span>1.日本オーチスホームページの上部メニューの**【製品&サービス】** 2. ログインページが表示されます。 をクリックすると製品&サービスの項目一覧が表示されます。 画面中段の「新規登録はこちらから」の**登録**をクリックします。 表示された項目の一覧から**【eService ログイン】**をクリックします。

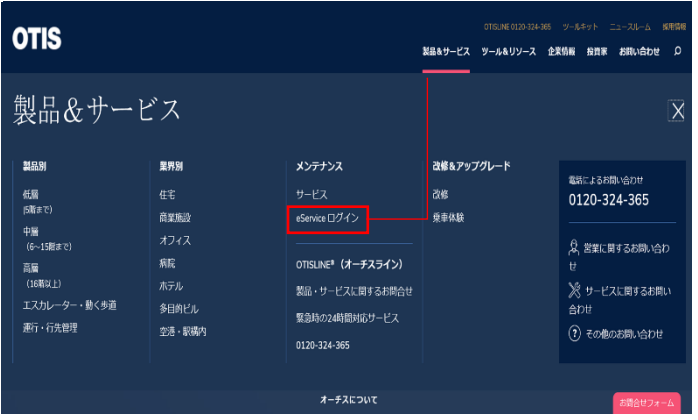

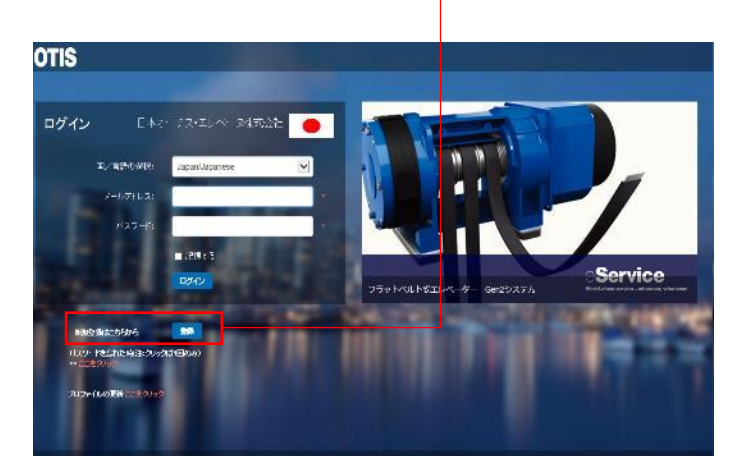

3.ユーザー情報をご入力ください

| :∪ 'o           |                                                                                                    |                                                                                                    |                                       |                 |
|-----------------|----------------------------------------------------------------------------------------------------|----------------------------------------------------------------------------------------------------|---------------------------------------|-----------------|
|                 | <b>OTIS</b>                                                                                             |                                                                                                    |                                       | 2               |
|                 | 豊健に関するお知らせ                                                                                              |                                                                                                    |                                       |                 |
| з               | THE EXTREME THROUGH A PROPERTY OF THE REPORT OF THE REPORT OF THE REPORT OF THE REPORT OF $\mathcal{L}$ |                                                                                                    |                                       |                 |
|                 |                                                                                                    |                                                                                                    | Aspred Sygmetries<br>×                |                 |
| 5               | <b>TROOPER</b><br>$1 + 1 = 1$                                                                           | $-9-3-715-7$                                                                                        |                                       | 6               |
|                 | H                                                                                                    |                                                                                                    |                                       | 8               |
|                 | <b>WH</b>                                                                                               | aac.                                                                                                |                                       |                 |
| 9               | <b>NOW</b>                                                                                              | <b>APPLICATION</b>                                                                                  |                                       | 10              |
|                 | <b>BUL-11</b>                                                                                           | 名/集/東                                                                                               |                                       | 12 <sub>1</sub> |
|                 | <b>Normal</b>                                                                                           | <b>WINN</b>                                                                                         |                                       |                 |
| 13              | <b>THE</b><br>Listen.                                                                                   | m<br><b>Montroo</b>                                                                                 |                                       | 4               |
|                 | <b>REGIST</b>                                                                                           | <b>Stand</b>                                                                                        |                                       |                 |
| 05              | 201023-015                                                                                              |                                                                                                    |                                       | (16)            |
|                 |                                                                                                    | ■ 本紙製造に関する人気のときをはないますのです。」として下して、                                                                   |                                       |                 |
|                 | <b>SONSTAL</b><br>GH 6                                                                                  |                                                                                                    |                                       |                 |
| 18              | <b>CHARLES</b>                                                                                          |                                                                                                    | <b>DAKS</b><br><b>DOM</b>             |                 |
| (19             |                                                                                                    |                                                                                                    |                                       |                 |
| $\overline{20}$ | Sweetly selections must<br>THITTI- Meetingeritti tegaseeritti teadiliti attaavitti pittiita kes         | The exchange constants address the countries of the constant and the background of exchanges of the | Concrete Strict City Constructions on | $\sim$<br>(21)  |
|                 |                                                                                                    |                                                                                                    |                                       |                 |

①ご契約の種類 【ご不明な方は空欄で結構です】 インタン インスポーツ (A)言語 【Japanese/ 日本語で固定されています】

受信可能)をご入力ください。アドレスがログインIDとなります】 のファックス番号 【ハイフンなしの半角数字を入力します】 ③姓 (必須) しゅうしょう しゅうしゃ しゅうしゃ しゅうしゅう しゅうしゅう (必最新製品に関するお知らせを希望) ④名 (必須) そうしゃ インファイン しょうしゃ インター あんじょう ほうしゅう [希望される方はく を入れてください] ⑤会社 (必須) 【個人でご登録の方はご氏名を入力してください】 ⑲入力者 【「契約者ご本人」 または 「契約者から委託された 方」⑥部署名 ついろ ついろ しょうしゃ しゅうしゃ しゅうしゃ のどちらかを選択してください】 ⑦町名番地(必須) 20利用規約の同意 8アパート・マンション名等 イングランス インスコンコン インティング マイビスをご利用するには利用規約の同意が必要です。利用 ⑨部屋番号等 ありました ちょうしゃ ファイン あんじゅう しょうかん おんの同意をクリックしてお読みいただき、 同意される場合は ⑩区/市/郡 (必須) ✓チェックを入れてください】 ⑪都道府県 (必須) ㉑次へ 【次へをクリックしていただき、 お進みください】 ⑫郵便番号(必須)【ハイフンなしの半角数字を入力します】 ⑬国名【Japanで固定されています】

②メールアドレス(必須) ⑮電話番号1 (必須) 【ハイフンなしの半角数字を入力します】 【弊社からの情報を受信するアドレス (HTML形式のメールを いちゃく (必電話番号2 【ハイフンなしの半角数字を入力します】

# **AService ユーザー登録マニュアル**

4. ご契約物件情報を登録します。

(ご契約物件をアカウントに登録することにより、 登録した物件の点検履歴等が閲覧可能となります) ※物件情報がないとサービス利用時に点検履歴等の情報は表示されません。

・登録したい物件情報を入力

建物情報による検索をクリックすると建物番号から検索することが可能です。 建物番号はエレベーター内に貼付の「建物番号シール」 に記載しております。

・建物番号を入力

【6 桁で入力:例 054321】 建物番号が 5 桁の場合、最初に 0 を付けて入力してください。

(例)054321 0120-324365 建物番号シール

•追加ボタンをクリック –

追加ボタンをクリックすると[契約物件をアカウントに追加]の空欄 に追加した番号が表示されます。複数追加する場合はこの処理を繰 り返します。 追加が完了したら送信ボタンをクリックします。 ※登録された物件は、ご利用状況等や電子点検報告書が閲覧可能となります。 ま た電子報告書がeService に掲載されると、掲載したことをお知らせする「点検報 告書等eService掲載のご案内」のメールがご登録アドレスに送信されます。

・登録完了

・登録完了メールの受信

メールでご連絡致します。

送信ボタンをクリックすると画面上に登録依頼が送信された旨の メッセージが表示されます。

登録後自動で登録完了のお知らせメールが届きます。 (右図 1)

※内容は登録されましたが、 この時点ではお客様はログインできません。 弊社で登録内容を確認後、 2~5営業日以内にログインID・仮パスワードを

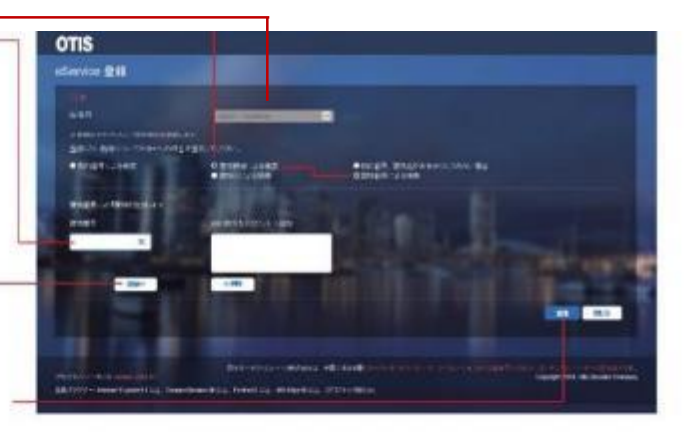

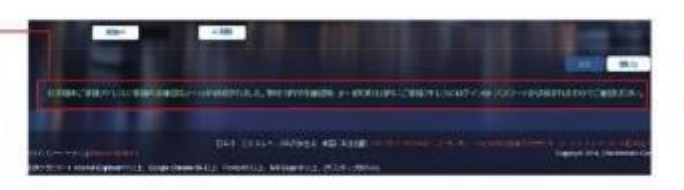

. ご登録完了のお知らせ

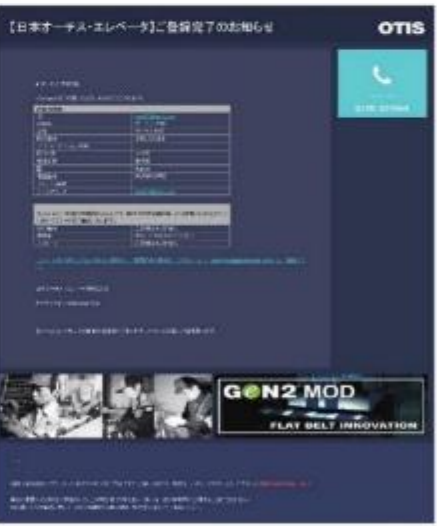

・ ログインID・仮パスワードの送付 弊社よりログインIDと仮パスワードが送付されます。(右図2) ログインするにはメールに記載された 〔こちらをクリックして ください〕 をクリックしログイン画面にお進みください。 ※この段階では設定完了ではありません。

ご利用になるには次ページ以降のログイン手順が必要です

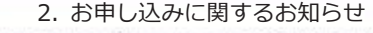

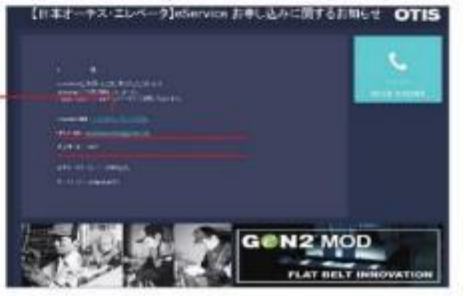

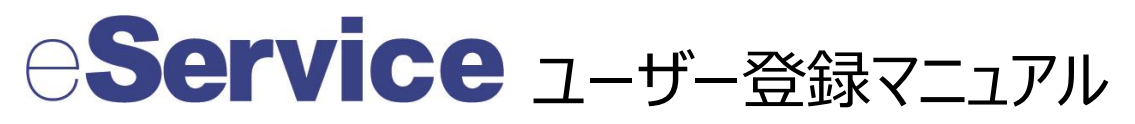

#### **Ⅱ.ログイン**

・パスワード設定

登録したメールアドレスと仮パスワードを入力しログインします。

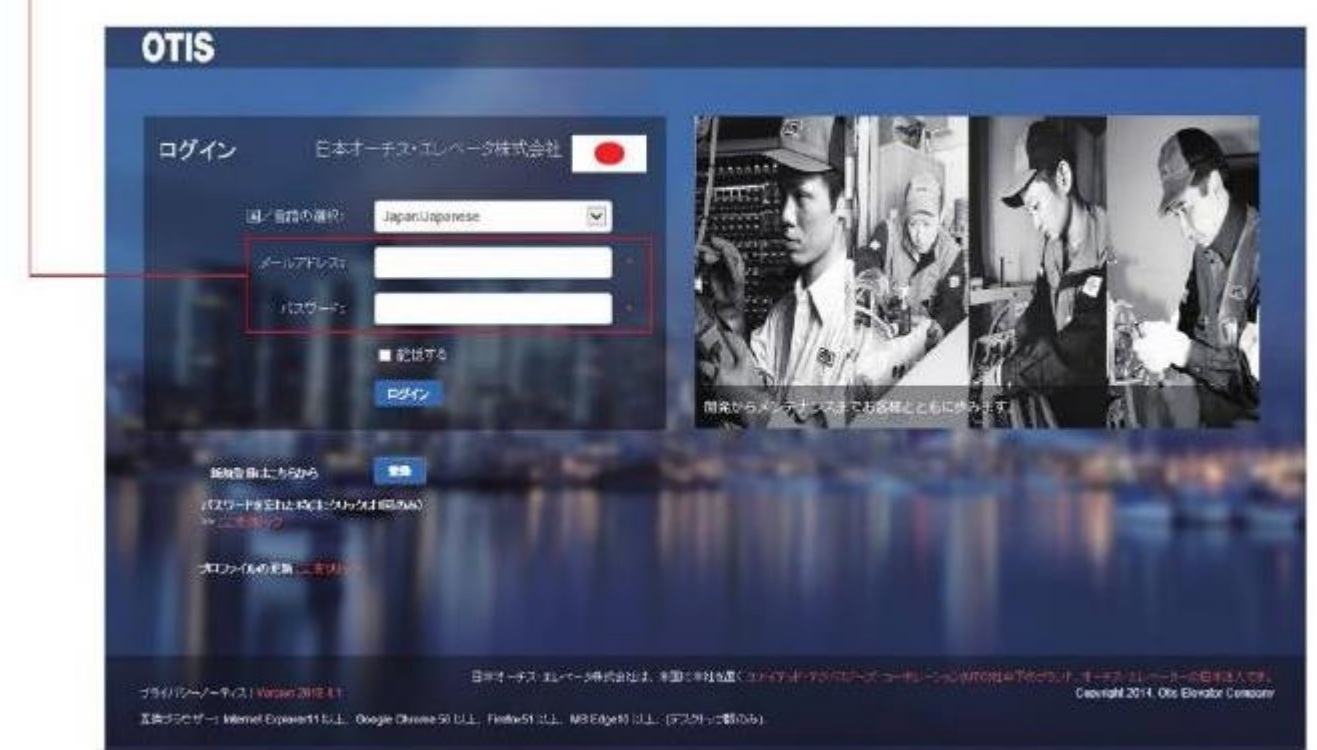

#### ・パスワード変更

仮パスワードからご自分のパスワードへ変更します。 現在のパスワードに仮パスワードを入力し、 新しいパスワードを2か所 に入力して"保存して続ける"をクリックします。

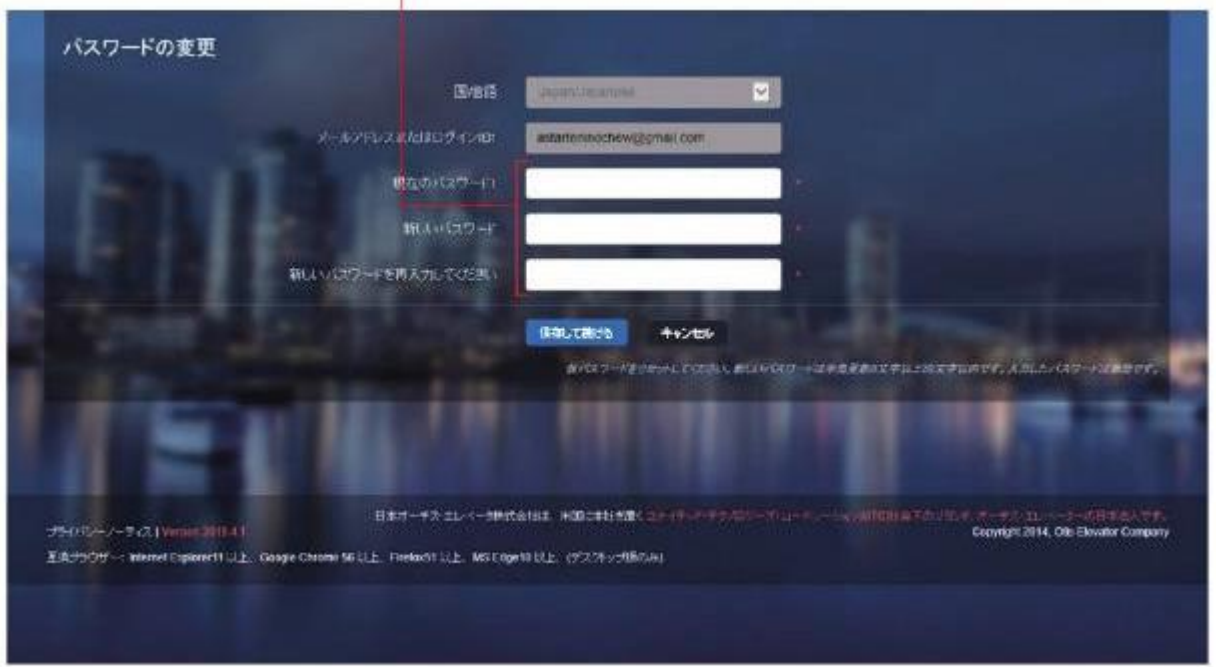

# eService ューザー登録マニュアル

#### **|<br>|セキュリティーパスワード設定**

Selectのプルダウンメニューから答えを覚えやすい質問を選択し、 お答えの空欄に選択した質問の答えを入力し保存をクリックし ます。 保存が完了するとログイン画面に戻ります。

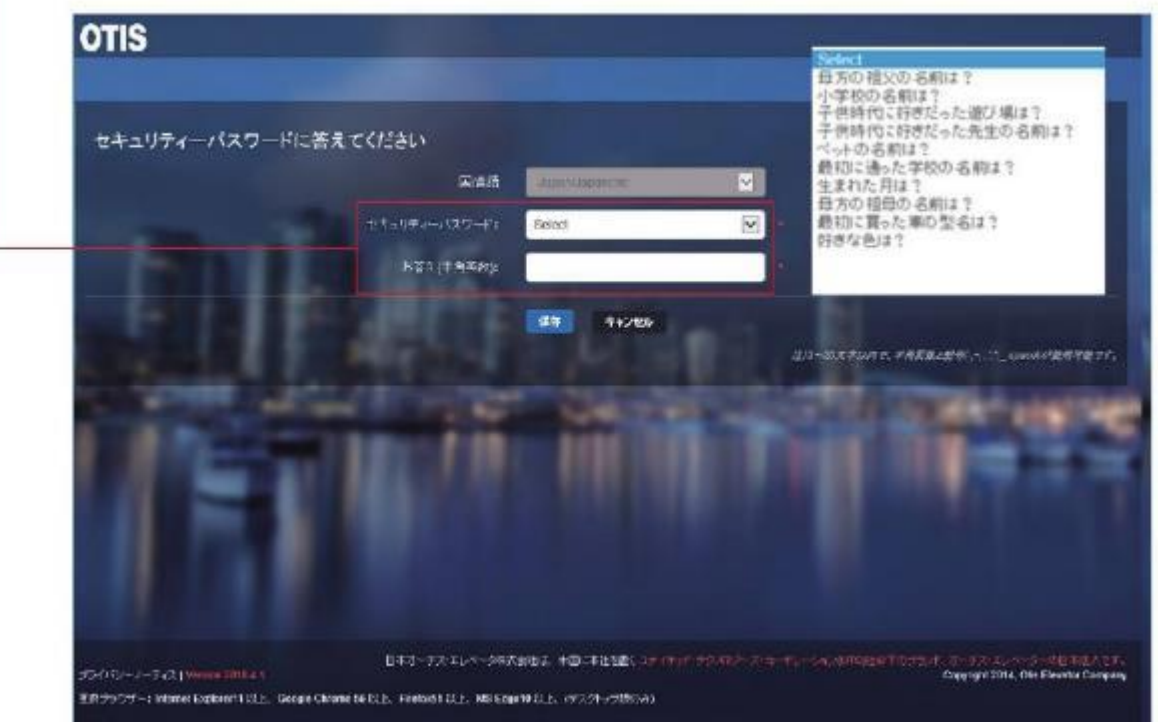

<span id="page-4-0"></span>・ ログイン

弊社より送付された 「パスワード設定完了のおしらせ」 および 「セキュリティーパスワードの設定完了のお知らせ」 メールを 受信されましたら登録は完了です。 ログインにお進みください。

パスワードを入力するとセキュリティパスワードの質問が表示されます。 設定した質問の答えを入力しログインをクリックします。

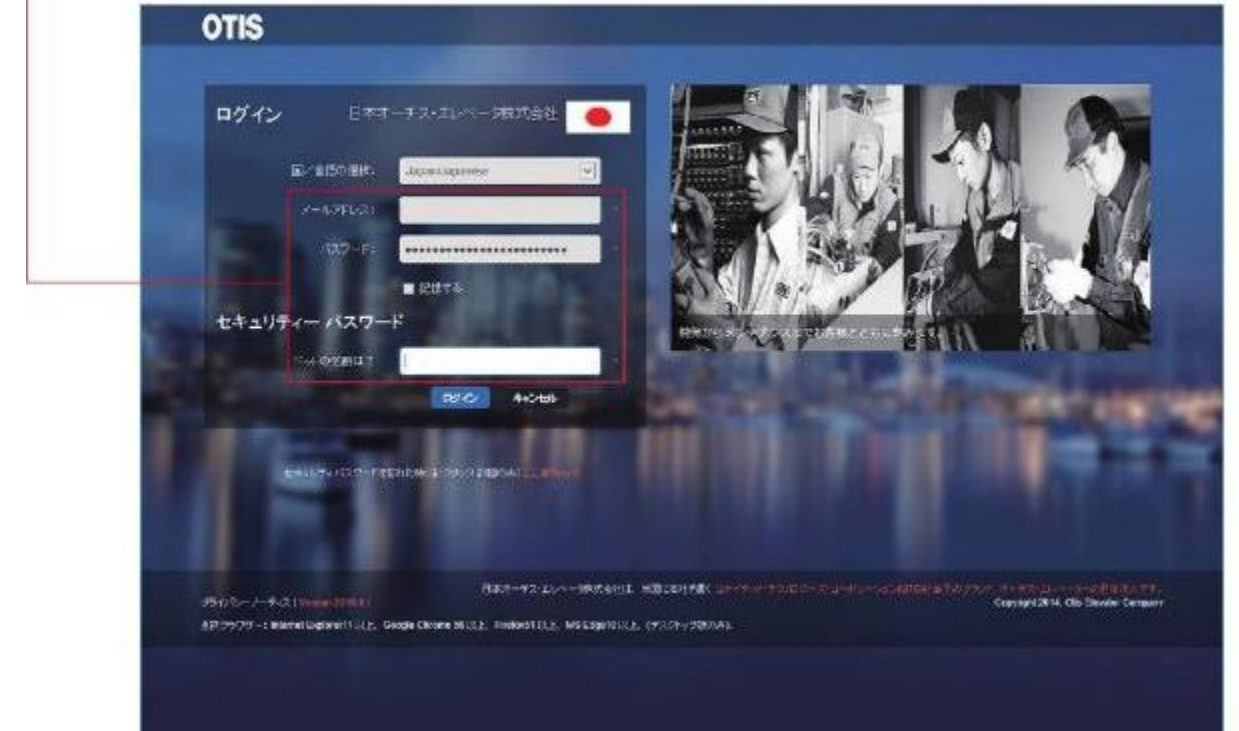

・新規登録からログインまでの手順が完了しました。

#### <span id="page-5-0"></span>FAQ 集

<span id="page-5-1"></span>Q.ログイン方[法がわからない](#page-4-0)

[ユーザー登録マニュアルの](#page-4-0) 5 ページ以降( ログイン) をご参照ください。

<span id="page-5-2"></span>Q.パスワードを設定したがログインできない

ご登録を完了後、弊社より下記2通のメール通知が届きます。両方の通知が届いていないうちは設定が完了してい ない場合がございます。2 通のメールが届いたことを確認後ログインしてください。

【日本オーチス・エレベータ】eService パスワード設定完了

【日本オーチス・エレベータ】eService セキュリティパスワード設定完了

<span id="page-5-3"></span>Q.登録完了メールが届いたが、どうしたら良いかわからない

ご登録後、ご登録いただいたメールアドレスには下記 2 通のメールが届きます。

メール 1.【日本オーチス・エレベータ】eService ご登録完了のお知らせ

メール 2.【日本オーチス・エレベータ】eService お申込みのお知らせ

メール1は、お客様が登録完了時に弊社より自動的に送信される「登録内容確認」のためのメールです。

※この時点ではログインはできません。

メール 2 は、弊社にてお客様にご登録いただいた内容を確認後、2 日~5 営業日以内に送信いたします。このメー ルには、「ログイン ID」および「仮パスワード」が記載されています。受信しましたら本文に記載の ID,仮パスワードをご使 用の上、eService にログインしてください。ログイン方法詳細につきましては[、ユーザー登録マニュアルの](#page-4-0) 5 ページ以降

(ログイン) をご参照ください。

<span id="page-5-4"></span>Q.パスワードを忘れた/パスワードを変更したい

- 1. eService ログイン画面の[パスワードを忘れた時]の " ここをクリック"をクリックしますと、赤文字で「パスワードが 指定されたメールアドレスに送信されました。送られたパスワードを使って再度お試しください。」と表示され、ご登 録アドレスにメールが送信されます。複数回クリックしますとクリックした分だけ仮パスワードが発行されてしまいます のでご注意ください。
- 2. ご登録メールアドレスに【日本オーチス・エレベータ】eService パスワード再設定 という題名で仮パスワードが 届きます。
- 3. 受信したメール本文の「パスワード本登録はこちらからになります。」の右側にある["パスワード本登録"](http://eservice.otis.com/CentralRegistration/SSO/SSOUpdatePassword.aspx?clid=54&UserEmail=102%2b114%2b101%2b101%2b112%2b111%2b111%2b100%2b108%2b101%2b64%2b103%2b109%2b97%2b105%2b108%2b46%2b99%2b111%2b109%2b&UAppId=1&EmailGEID=20217)をクリックし てパスワード設定画面を開き、【現在のパスワード】に仮パスワードを入力、【新しいパスワード】にご自分のパスワ ードを設定し、【新しいパスワードを再入力してください】にもう一度ご自分のパスワードを入力し、【保存して続け る】をクリックします。クリックするとメールが送信されます。

# **Bervice FAO 集**

4. 【日本オーチス・エレベータ】eService パスワード設定完了 のメールを受信後、先ほど設定したパスワードでロ グインが可能となります。

<span id="page-6-0"></span>Q.セキュリティパスワードを忘れた

- 1. ID とパスワードを入力後にセキュリティパスワードを入力する画面が表示されたら、[セキュリティパスワードを忘 れた時]の"ここをクリック"をクリックします。クリックすると、赤文字で「セキュリティパスワードがメールアドレスに送信 されました」と表示され、ご登録アドレス宛にメールが送信されます。
- 2. 【日本オーチス・エレベータ】eService セキュリティパスワードの再設定のお知らせ という題名でメールが届きま す。
- 3. メール本文に記載の"(セキュリティパスワード設定)"部分をクリックしてセキュリティパスワード設定画面を開きま す。
- 4. セキュリティパスワードの質問を選択し、その答えを入力し保存ボタンをクリックすると設定完了メールが送信され ます。
- 5. 【日本オーチス・エレベータ】eService セキュリティパスワード再設定完了のお知らせ のメールを受信後、新し いセキュリティパスワードが使用可能となります。
- <span id="page-6-1"></span>Q.セキュリティパスワードを更新したい

eService にログインした状態でセキュリティパスワードを更新することが可能です。 画面右上あるお客様のお名前部 分をクリックしショートメニューを表示させます。メニューの[連絡方法の更新]をクリックすると連絡先が表示されます。画 面下部にある[セキュリティパスワードの更新]ボタンをクリックします。別ウィンドウでセキュリティパスワード設定画面が開き ます。質問を選択し、答えを入力したら保存ボタンをクリックしてセキュリティパスワード設定完了です。

<span id="page-6-2"></span>Q.[パスワードを忘れた時]をクリックしたが設定ができない

以下の点にご注意ください

- パスワードを忘れた場合をクリックすると ログインボタン下に 「パスワードが指定されたメールアドレスに送信され ました。送られたパスワードを使って再度お試しください。」と表示され、仮パスワードがメールアドレスに送信されま す。 メール受信までお時間がかる場合がございますが、しばらくお待ちください。 ※パスワードを忘れた場合を 何度もクリックしますと、押した回数分のメールが送信され、毎回異なるパスワードが発行されてしまいますので、 ご注意ください。
- 「有効なパスワードを入力してください]と表示される場合、 仮パスワードが異なる場合、このメッセージが表示さ れます。 パスワードを忘れた場合 を複数回クリックしている場合に、起きることがあります。この場合は、最後に 受信したメールに記載の仮パスワードをご利用ください。
- 【現在のパスワードと同じです。違うパスワードを入力してください 】と表示される場合、パスワードを忘れた場合 をクリックする以前に使用していたパスワードと同様のパスワードを入力している場合に表示されます。違うパスワ

ードを設定してください。

<span id="page-7-0"></span>Q.建物番号を入力してもエラーになる

建物番号の入力は 6 桁です。

5 桁の建物番号の際は頭に0 (ゼロ)を付けてください。

(例 建物番号 12345 ⇒ 012345)

<span id="page-7-1"></span>Q.ダッシュボードとはなんですか

eService で閲覧可能な情報(点検・修理作業等の出動回数・故障出動要請回数・エレベーター稼働率(通常 運転率等)を 1 画面に集約したものを閲覧できる画面です。

<span id="page-7-2"></span>Q.閲覧物件を追加登録したい

- 1. [個人設定]-[閲覧物件追加依頼]をクリックし、閲覧物件の追加画面を表示します。
- 2. 建物番号で検索する場合には、[建物情報による検索]を選択した後、[建物番号による検索 ]を選択しま す。
- 3. [建物番号]の白枠に建物番号を 6 桁で入力します。5 桁の建物番号の際には頭に数字の 0 を付けて 6 桁 で入力してください。 (例: 建物番号 12345 ⇒ 012345)入力したら、追加ボタンをクリックします。 [クリックすると契約番号をアカウントに追加]の白枠に番号が表示されます。複数の建物番号を追加する場合 は、この処理を繰り返し行います。
- 4. 追加したい建物番号をすべて追加したら、送信ボタンをクリックして追加依頼が完了します。弊社で内容確認 後メールを送信いたします。メール受信後、追加物件の閲覧が可能となります。(解約済み物件は閲覧でき ませんので予めご了承願います)

<span id="page-8-0"></span>Q.eService をやめたい

1. eService にログインし、ダッシュボード画面上にある [各種お問い合わせ/お手続き] を選択してください。

※ログイン方法[はユーザー登録マニュアルの](#page-4-0) 5 ページ以降 (ログイン) をご参照ください。

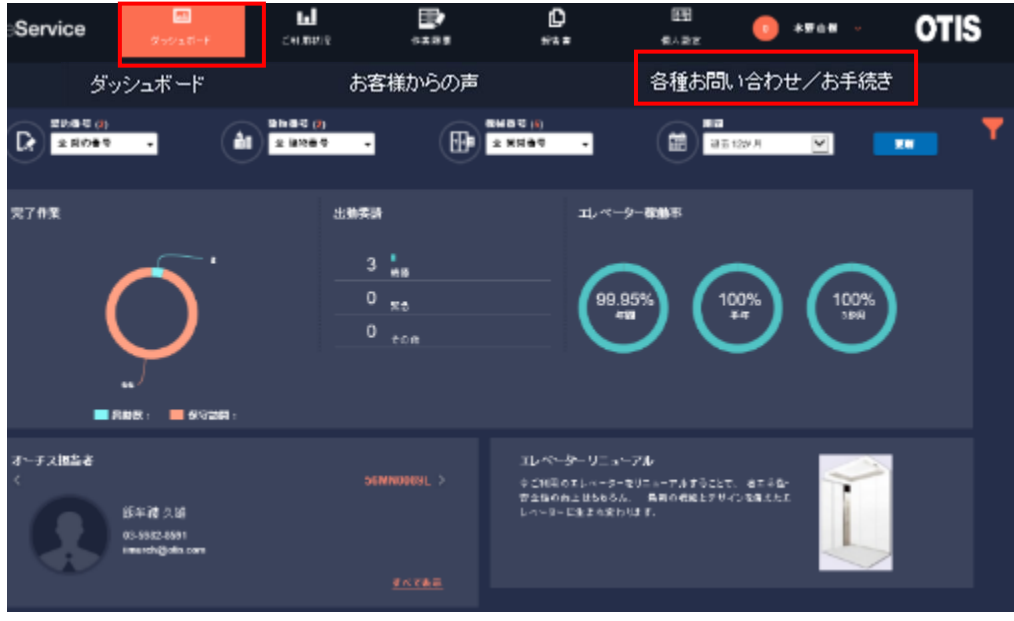

2. [各種お問い合わせ/お手続きフォーム]が表示されます。 [目的: ]のメニューをプルダウンして[解約のお手続 き]を選択し、送信ボタンをクリックして送信します。(本文は空白のまま送信いただけます)

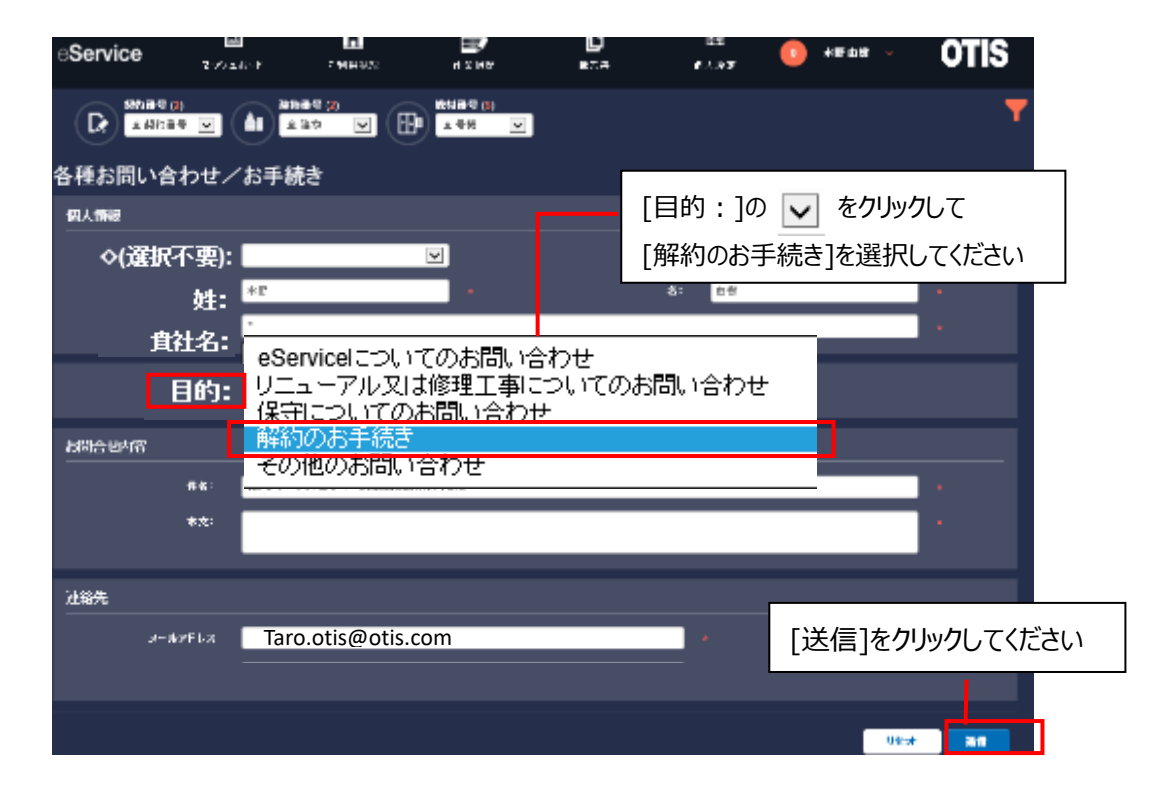

3.送信が完了すると 画面上部に送信完了のメッセージが表示されます。弊社よりメール (件名:【日本オーチ ス・エレベータ】eService 解約手続き)が届きましたら手続き完了です。

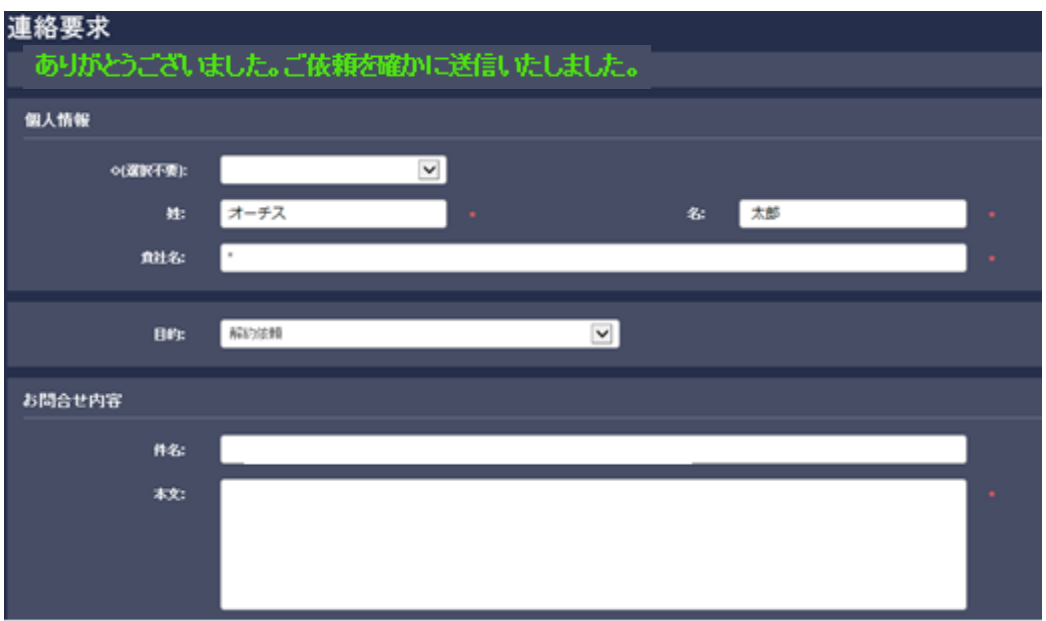

<span id="page-10-0"></span>Q.点検報告書を見たい またその保存方法が知りたい

1.[報告書]-②[点検報告書]の順にクリックします。

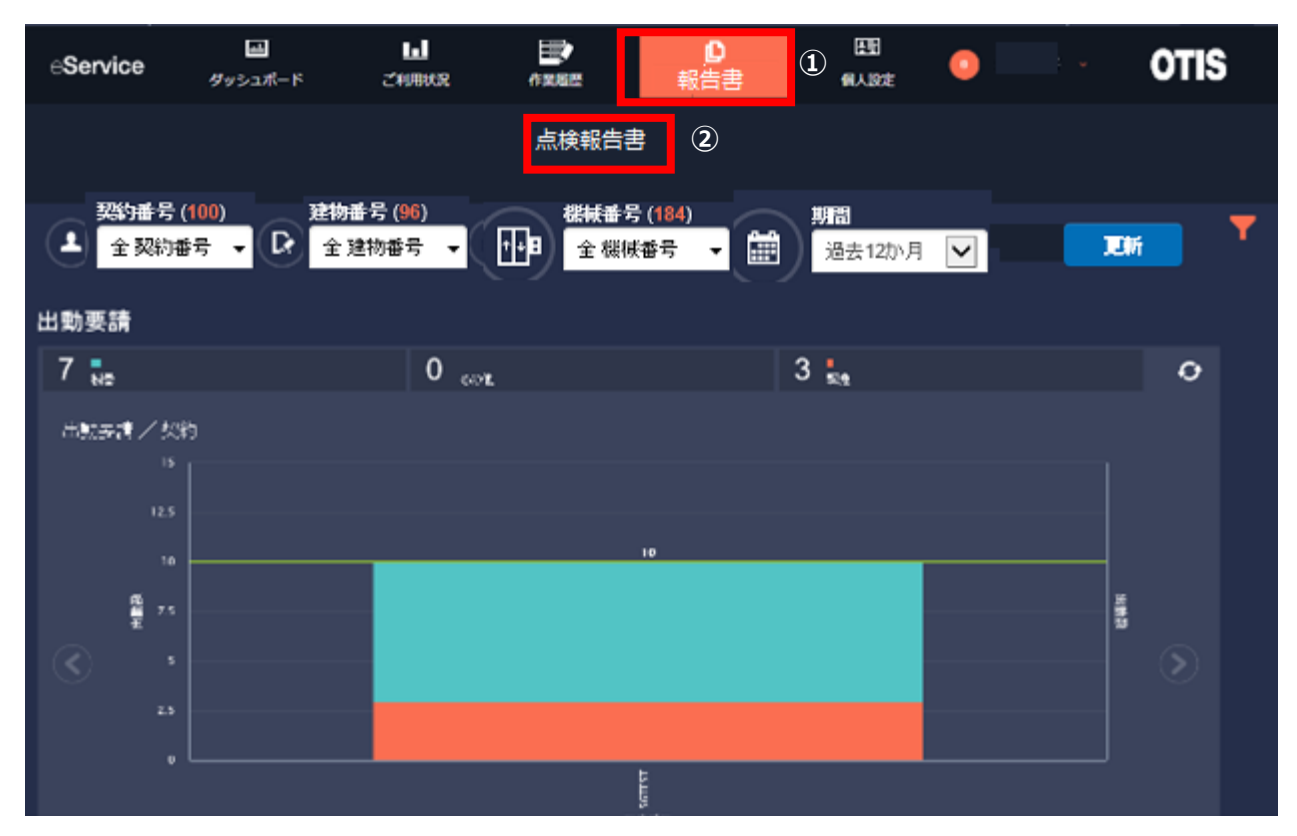

2.点検報告書の画面が表示されます。登録された物件すべてを表示するには検索ボタンをクリックします。 ※条件選択して表示する方法は FAQ の[点検報告書 条件指定検索方法が知りたい]をご参照ください。

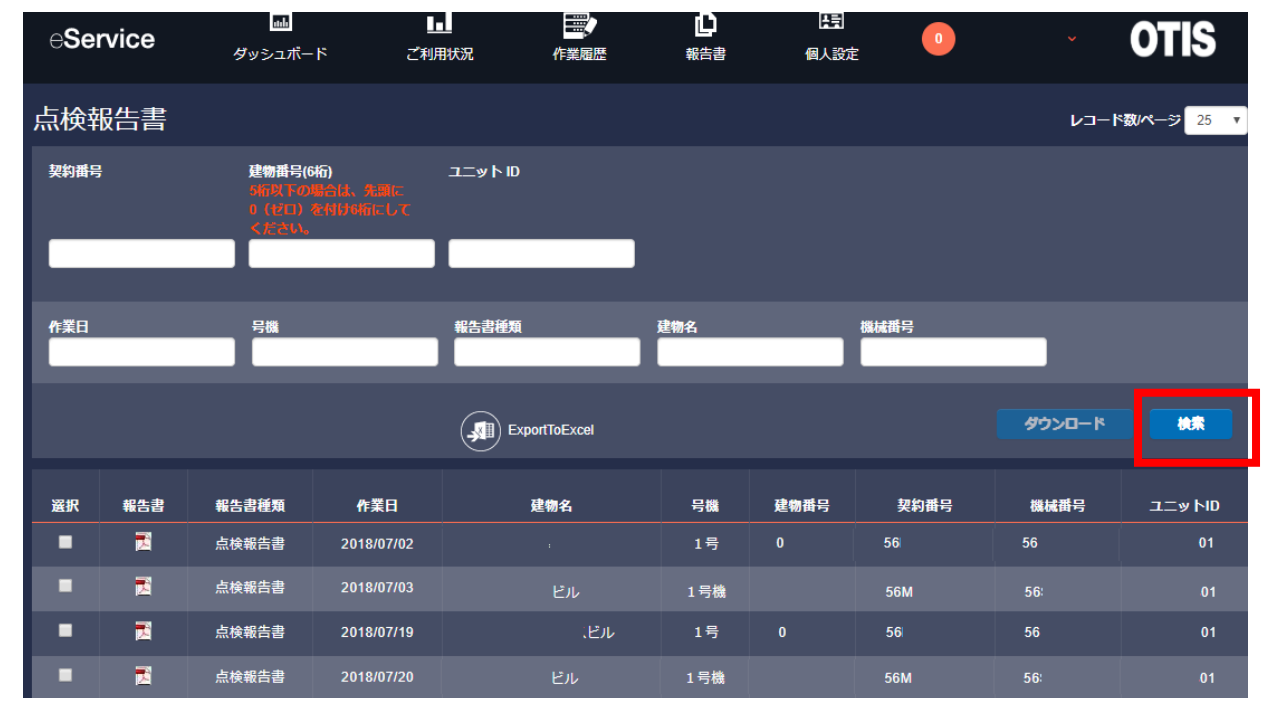

3.点検報告書の一覧が表示されます。閲覧したい報告書 PDF アイコン(下図赤枠参照)をクリックします。ク リックすると画面下部にメッセージが表示されます。ファイルを開くをクリックします。

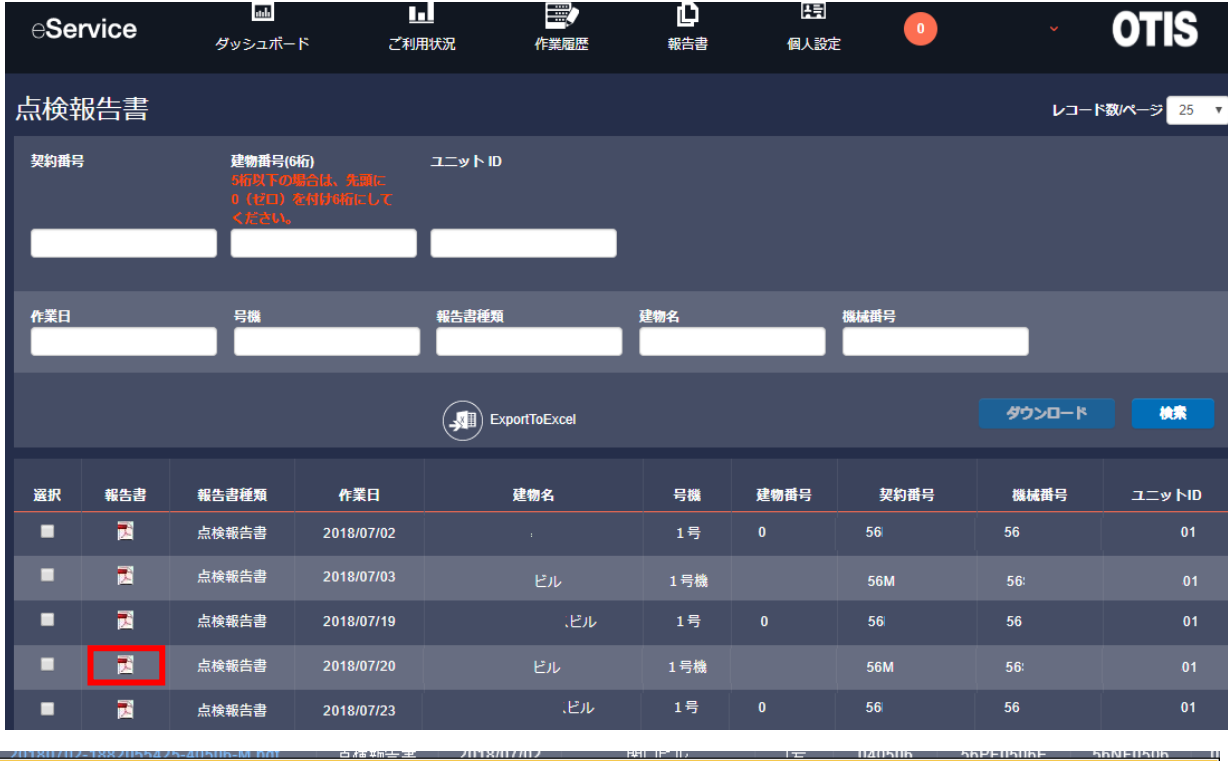

eservice.otis.com から 20180702-1882054647-78119-M.pdf (860 KB) を開くか、または保存しますか?

ファイルを開く(O) 保存(S) ▼ キャンセル(C)

4.報告書 PDF が閲覧できます。(右図参照) 保存する場合は次へ進みます。

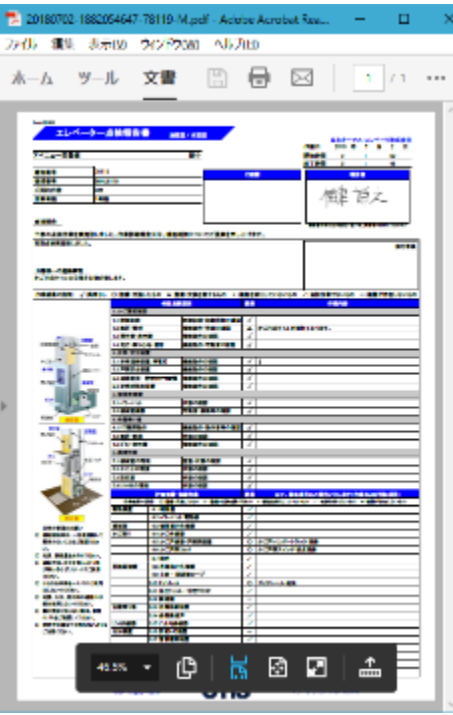

 $\times$ 

5.保存する場合は、PDF ファイルの画面左上のメニュー [ファイル]-[名前を付けて保存]をクリックします。

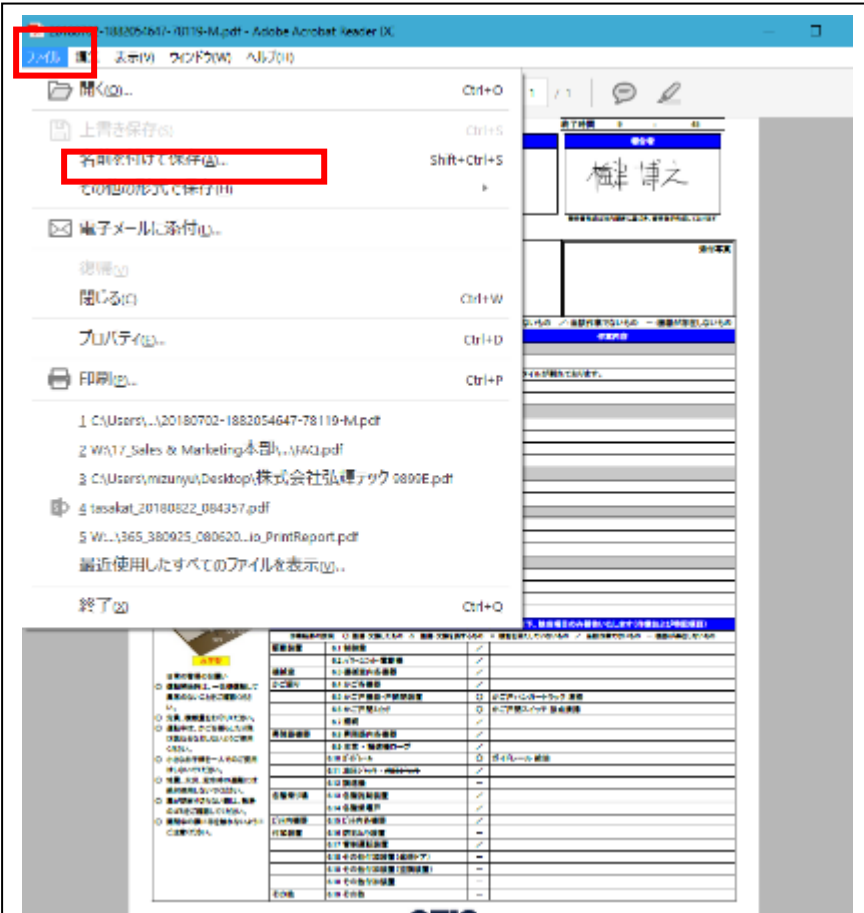

5.保存先フォルダを指定して保存ボタンをクリックして保存完了です。 複数の報告書を一度にダウンロード する方法は FAQ の「点検報告書 一括ダウンロード方法が知りたい」ご参照ください。

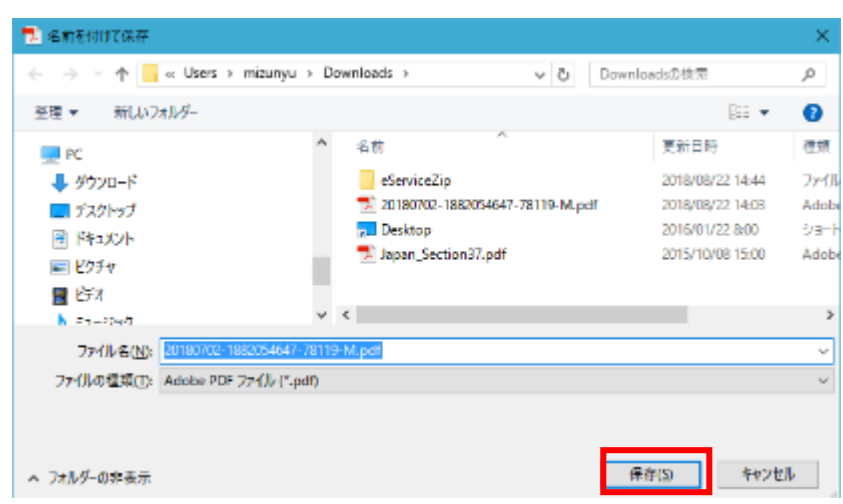

<span id="page-13-0"></span>Q.点検報告書 PDF の一括ダウンロード方法が知りたい

1. [報告書]-[点検報告書]の順にクリックして点検報告書画面を表示します。ダウンロードしたい報告書の左 側にある[選択]のチェックボックスにチェックをいれます。

(点検報告書の表示方法及び 1 枚ずつ保存する方法につきましては FAQ の「点検報告書を見たい また その保存方法が知りたい」をご参照ください)

- 2. ダウンロードボタンをクリックします。
- 3. ダウンロードボタンをクリックすると画面下部にメッセージが表示されます。保存するには、[保存]ボタン

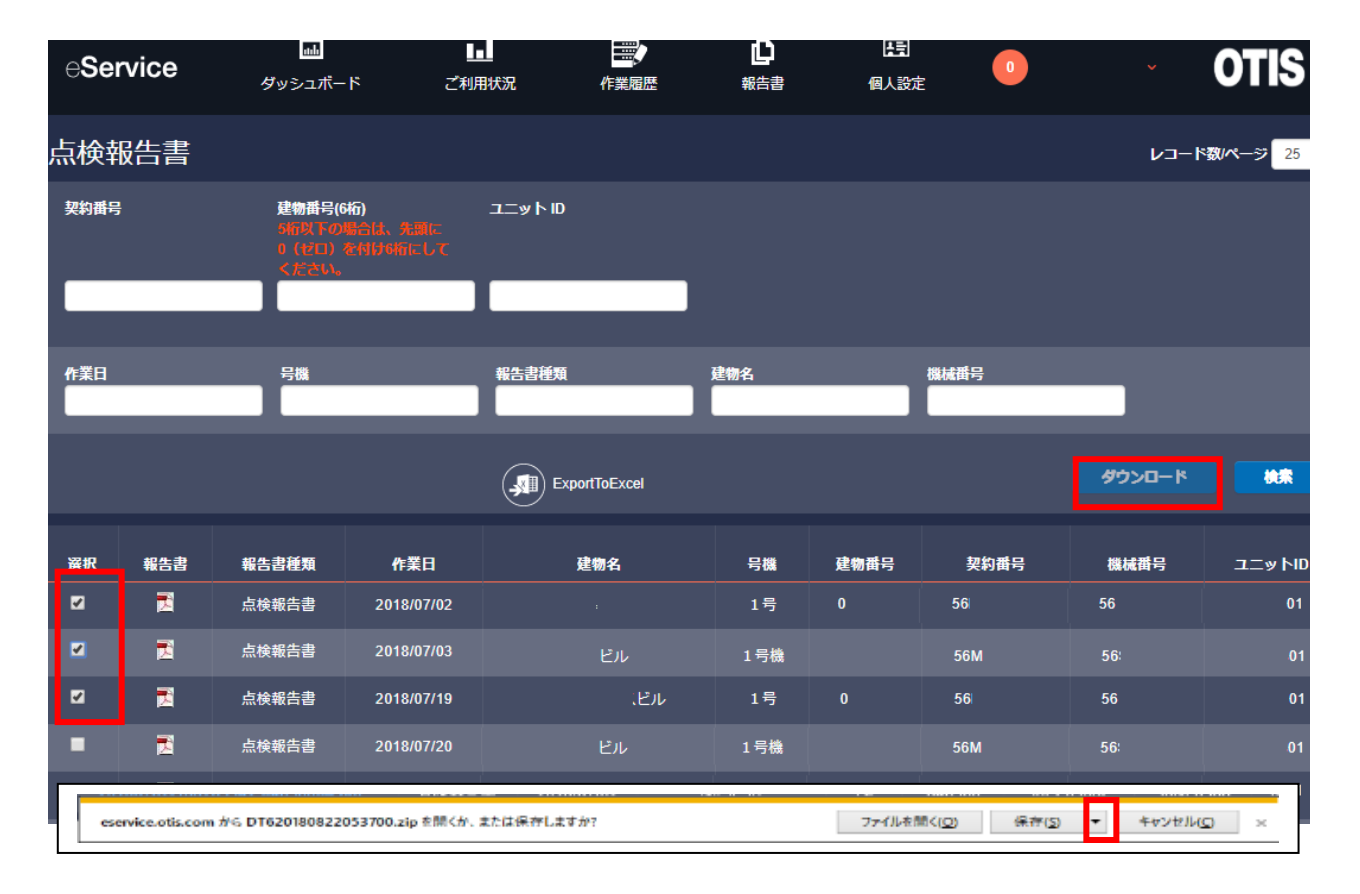

4. 選択メニューが表示されます。名前を付けて保存をクリックします。

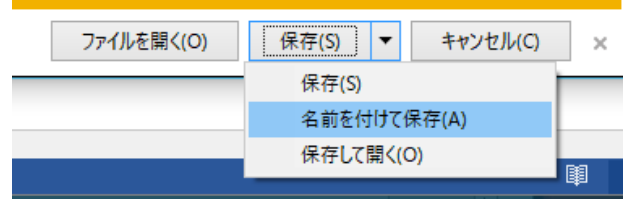

5.保存先フォルダを選択し[保存]ボタンをクリックしてファイルを保存してダウンロード完了です。 ファイルは zip ファイルにて圧縮して保存されます。

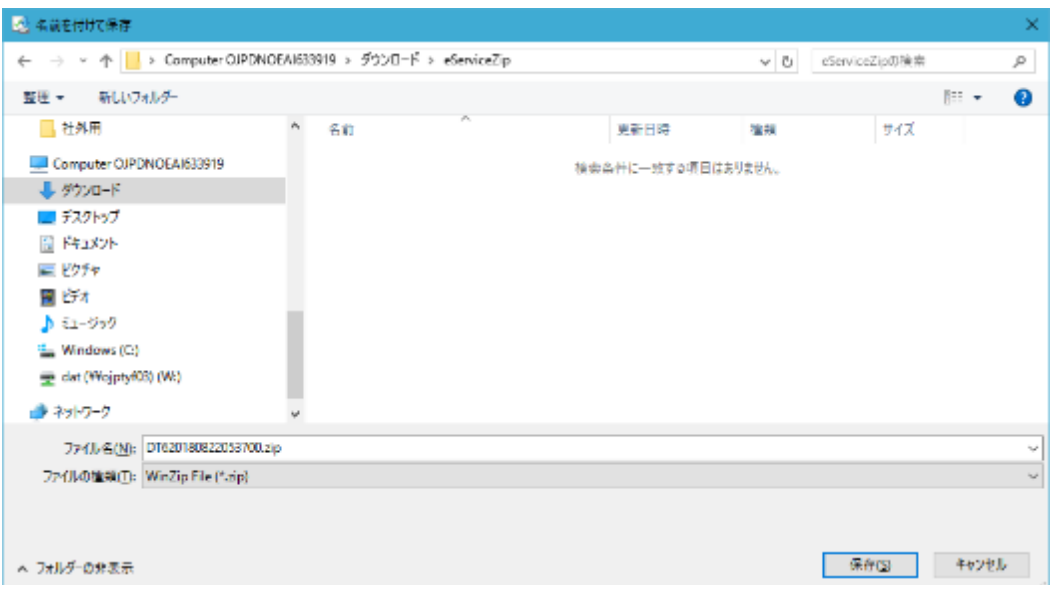

<span id="page-15-0"></span>Q.点検報告書リストをエクセルファイルでダウンロードする方法が知りたい

- 1. [報告書]-[点検報告書]の順にクリックして点検報告書画面を表示します。
- 2. エクセルファイルのアイコン横の「ExportToExcel」をクリックすると画面下部にメッセージが表示されます。保 存するには、[保存]ボタンの右側にある▼をクリックします。 ※すべての物件情報が含まれます。(特定の 物件情報をダウンロードにする場合には、【Q.点検報告書 条件指定検索方法が知りたい】 をご参照いた だき、検索後の状態で 「ExportToExcel」をクリックします)

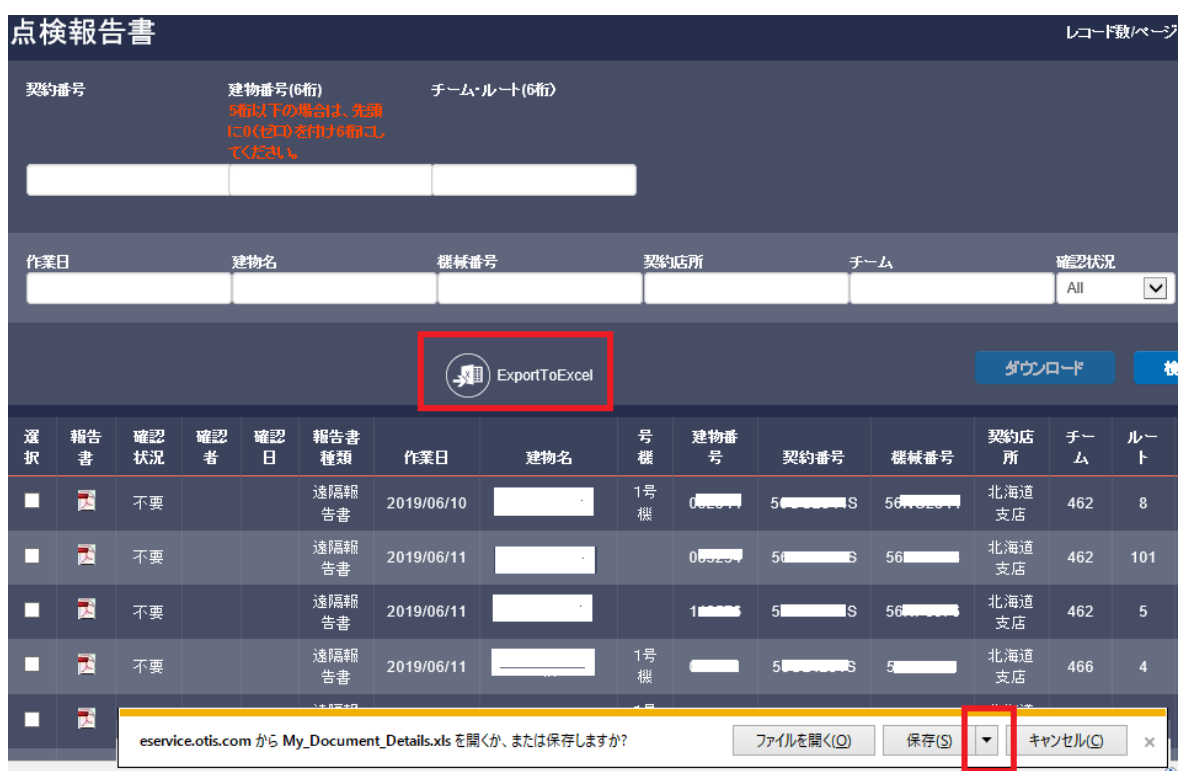

3. 選択メニューが表示されます。名前を付けて保存をクリックします。

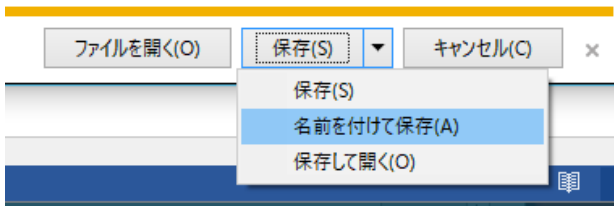

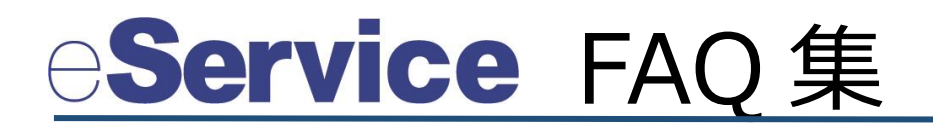

4.保存先フォルダを選択し[保存]ボタンをクリックしてファイルを保存してダウンロード完了です。

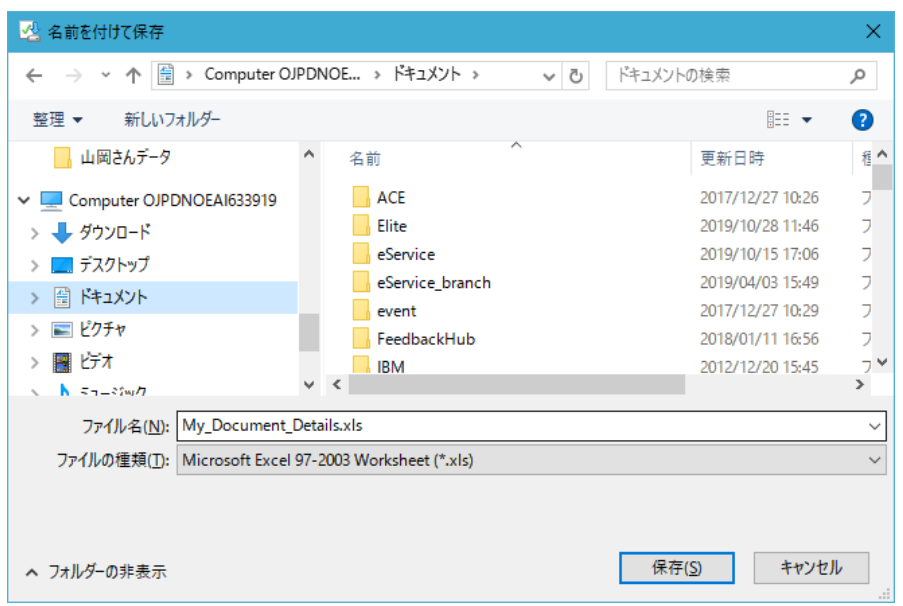

<span id="page-17-0"></span>Q.点検報告書 条件指定検索方法が知りたい

1. 点検報告書検索時に作業年月、建物番号その他から絞り込み検索が可能です AND 検索(複数条件を満たす検索)が可能です。 次の例では、建物番号 012345 の 2018 年の報告書を検索する場合の例です。 作業日に 2018 と入力し、建物番号に 12345 と入力して検索ボタンをクリックすると 1 件が表示 されました。

注)月別で検索したい場合には、作業日に YYYY/MM の形式で入力します。

例:2018 年 7 月の場合 ⇒ 2018/07

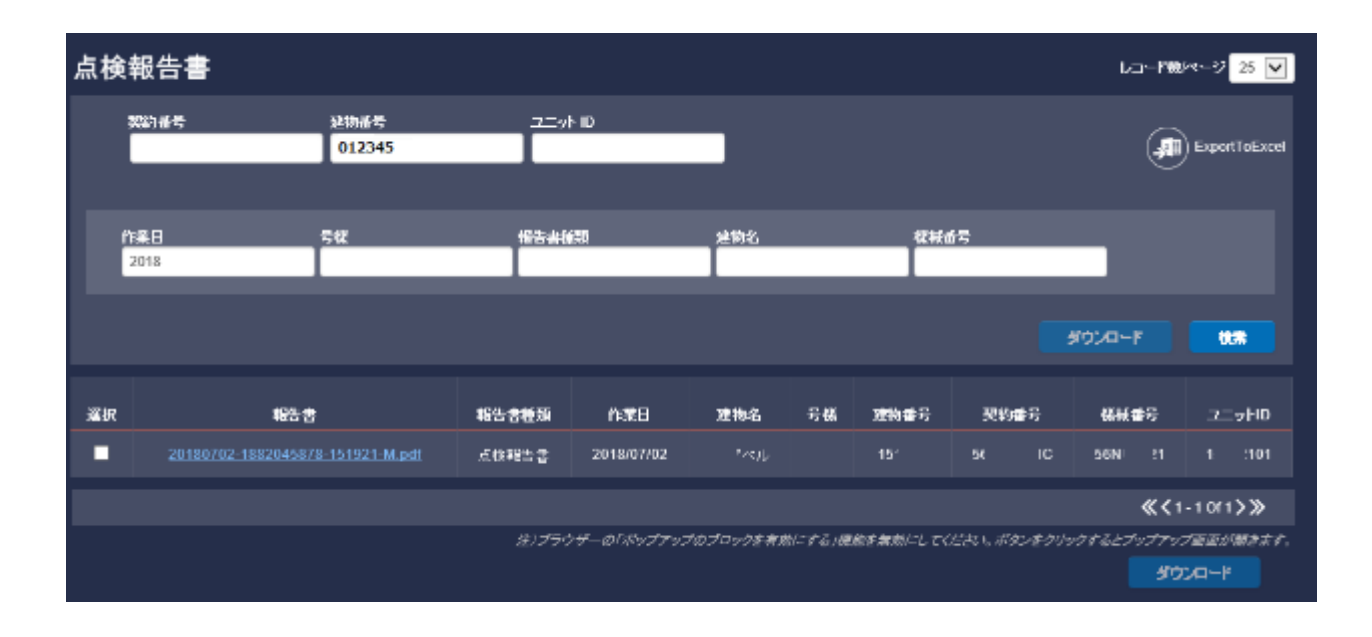

<span id="page-18-0"></span>Q.建物番号での検索方法がわからない

1.建物番号を検索する場合、画面の[建物情報による検索]をクリックします。

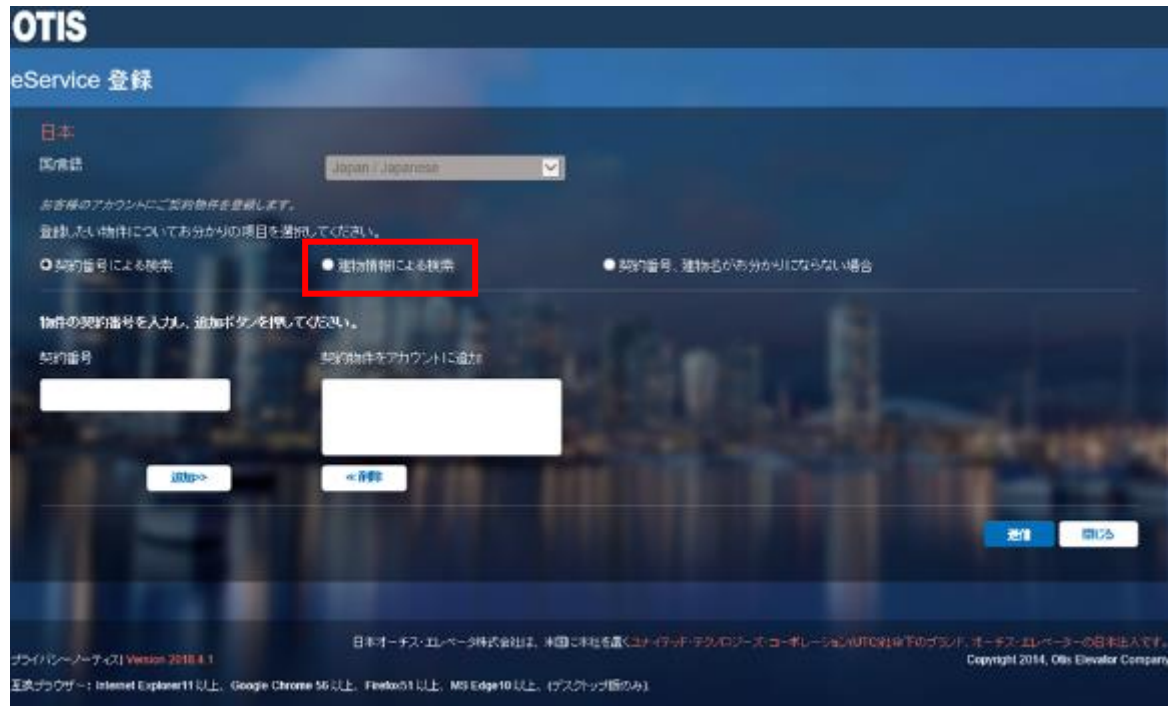

2. [建物情報による検索]をクリックすると、下図のように [建物名による検索]と[建物番号による検索] の2つの選択項目が追加表示されます。 [建物番号による検索]が選択されていることを確認し、 [建物番号]の下の白枠に建物番号 6 桁を入力します。建物番号が 5 桁の場合には、頭に数字の 0 を つけて 6 桁で入力します。(例:建物番号=12345 の場合 ⇒ 012345 と入力)

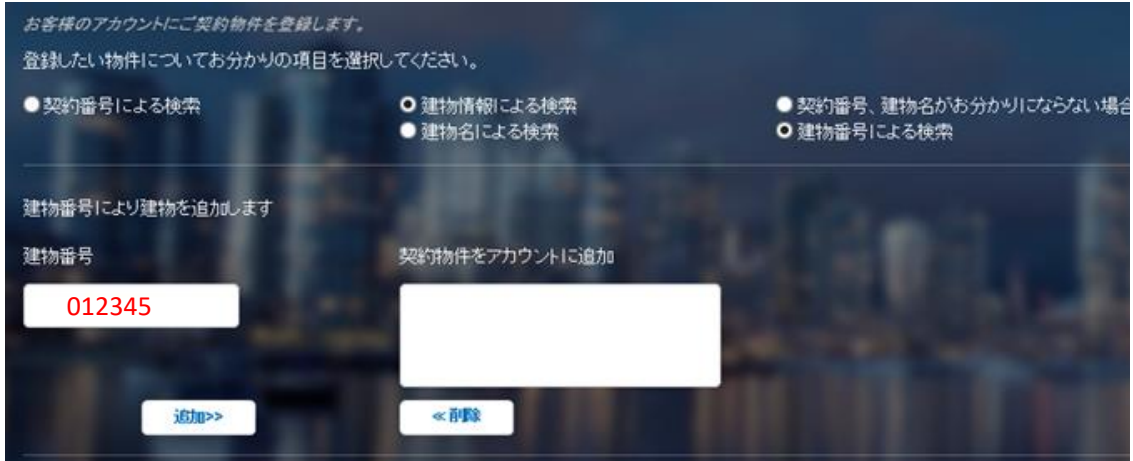

3. 建物番号を入力したら、追加ボタンをクリックします。追加ボタンをクリックすると「契約物件をアカウントに追加] の白枠に建物番号が移動します。複数追加登録したい場合には、この処理を繰り返します。

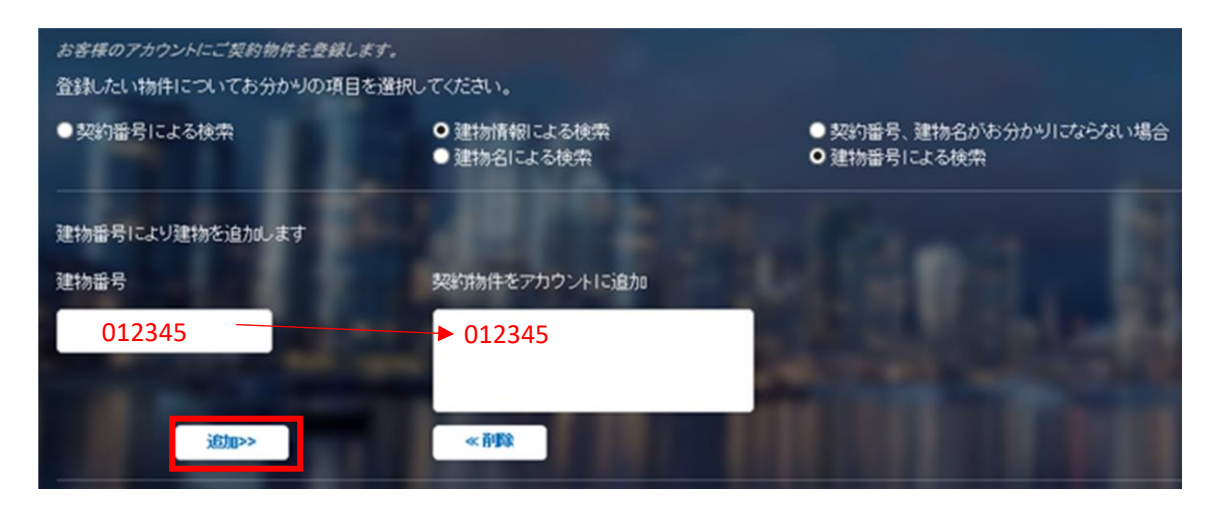

3. すべての建物番号を追加したら送信ボタンをクリックします。 送信が完了すると画面下部にメッセージが表示されます。以上で登録依頼が完了です。

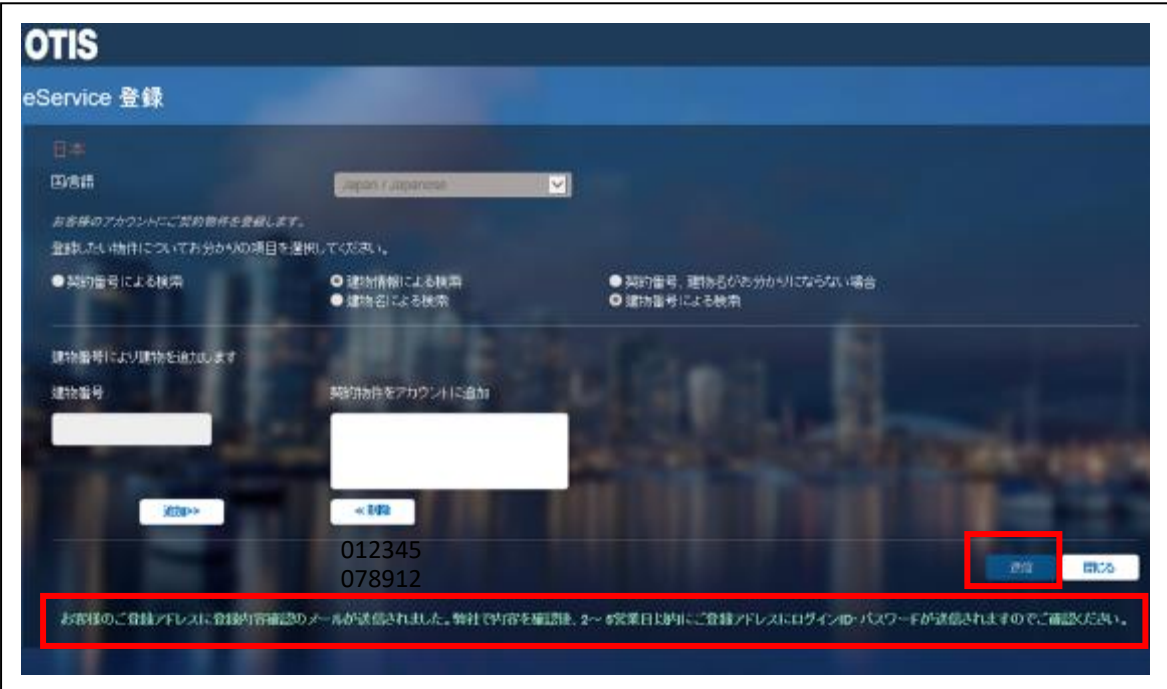

<span id="page-20-0"></span>Q.点検報告書の受領確認入力方法が知りたい

1.[報告書]-[点検報告書]の順にクリックして点検報告書画面を表示します。内容を確認した点検報告書の 左端にあるチェックボックス(画面赤丸参照)にチェックを入れ、画面右下にある[ご確認]ボタンを押します。

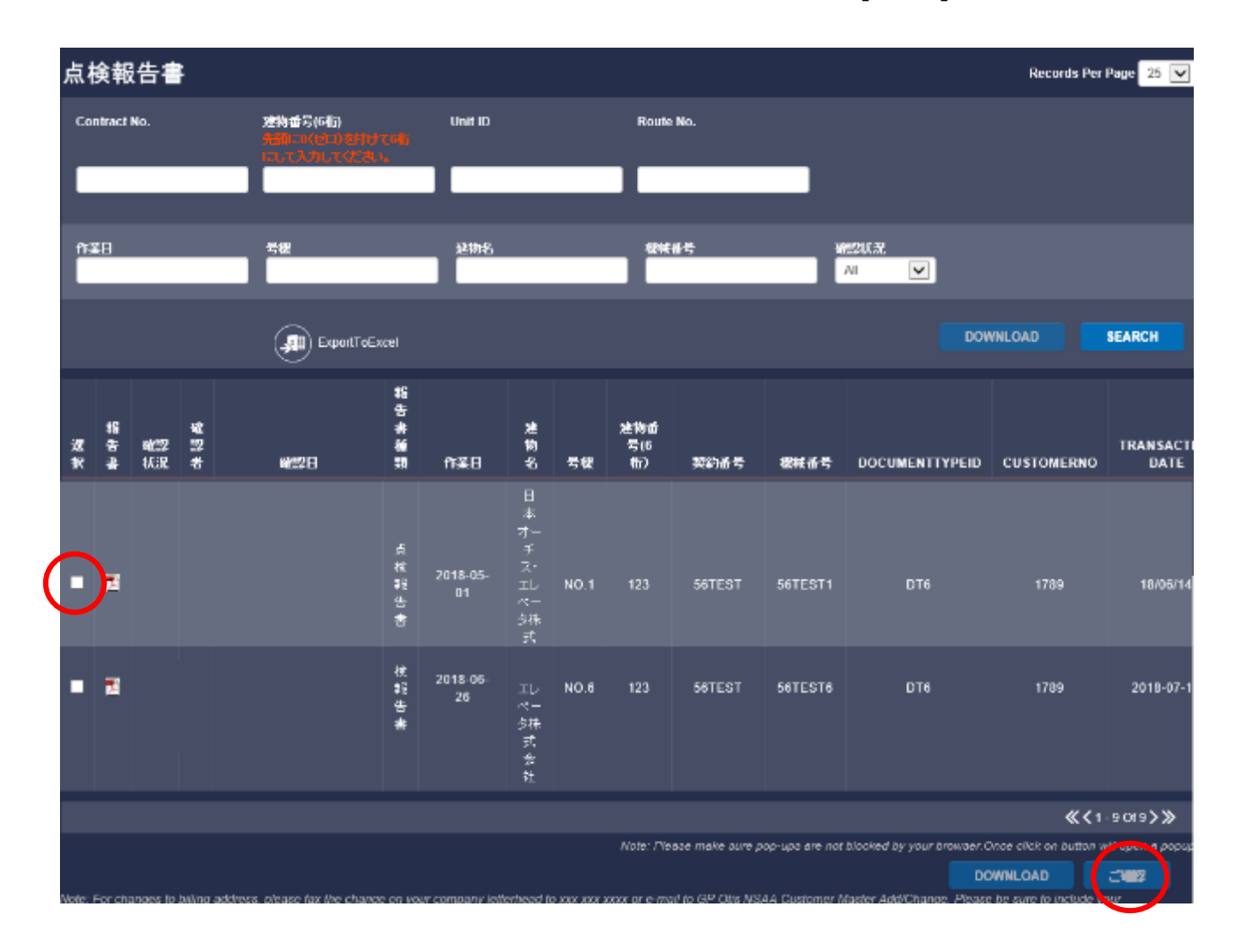

2.確認ボタンを押すと、[確認状況]が確認済となり、[確認者]にお名前、[確認日]に確認した日付が記録 されます。これで受領確認入力が完了しました。

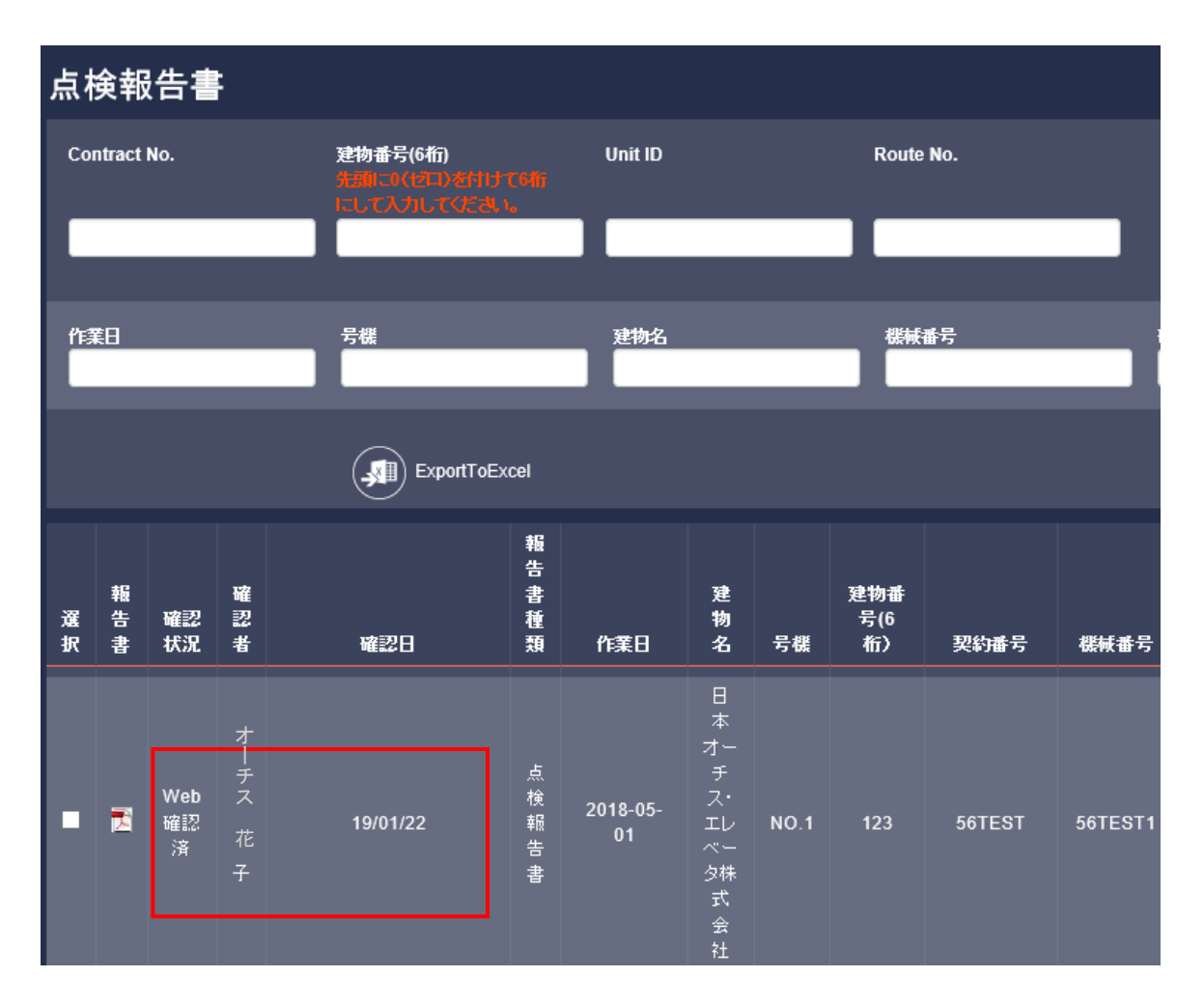

- <span id="page-22-0"></span>Q. 「点検報告書等 eService 掲載のご案内」のメールの設定を変更したい
	- 1. 「点検報告書等 eService 掲載のご案内」のメールはいつ届きますか?

<span id="page-22-1"></span>点検日の翌日に配信します。複数の点検があっても1通のメールで配信します。

<span id="page-22-2"></span>2. 「点検報告書等 eService 掲載のご案内」のメール配信を停止したい

[個人設定]-[定期配信]-[点検報告書メール配信]の順にクリックして点検報告書メール配信を表示します。点 検報告書メール配信の設定値の▼印をクリックして[無効]を選択し、設定保存 ボタンをクリックすることで、配信 停止の設定が完了します。

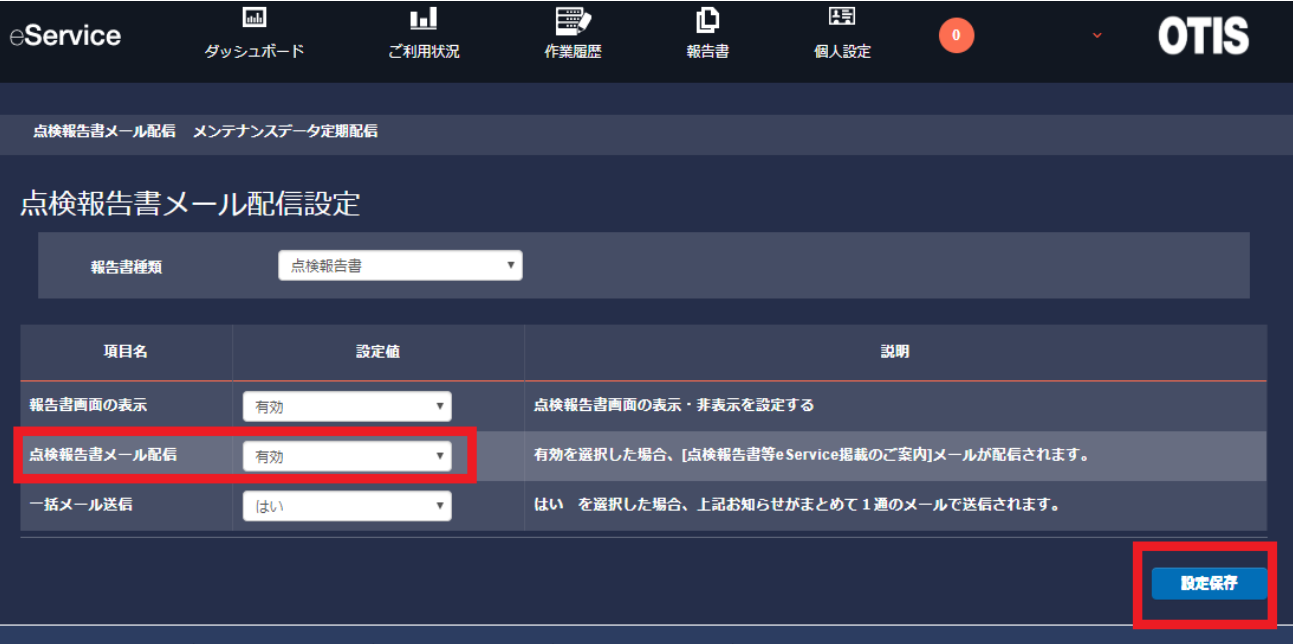

<span id="page-23-0"></span>3.1物件ごとにメールを1通ずつ配信してほしい。

[個人設定]-[定期配信]-[点検報告書メール配信]の順にクリックして点検報告書メール配信を表示します。一 括メール送信の設定値の▼印をクリックし 「いいえ」を選択し、設定保存ボタンクリックすると設定が完了します。 ( 既定では全物件をまとめて配信する設定 (「はい」が選択されています) になっています。)

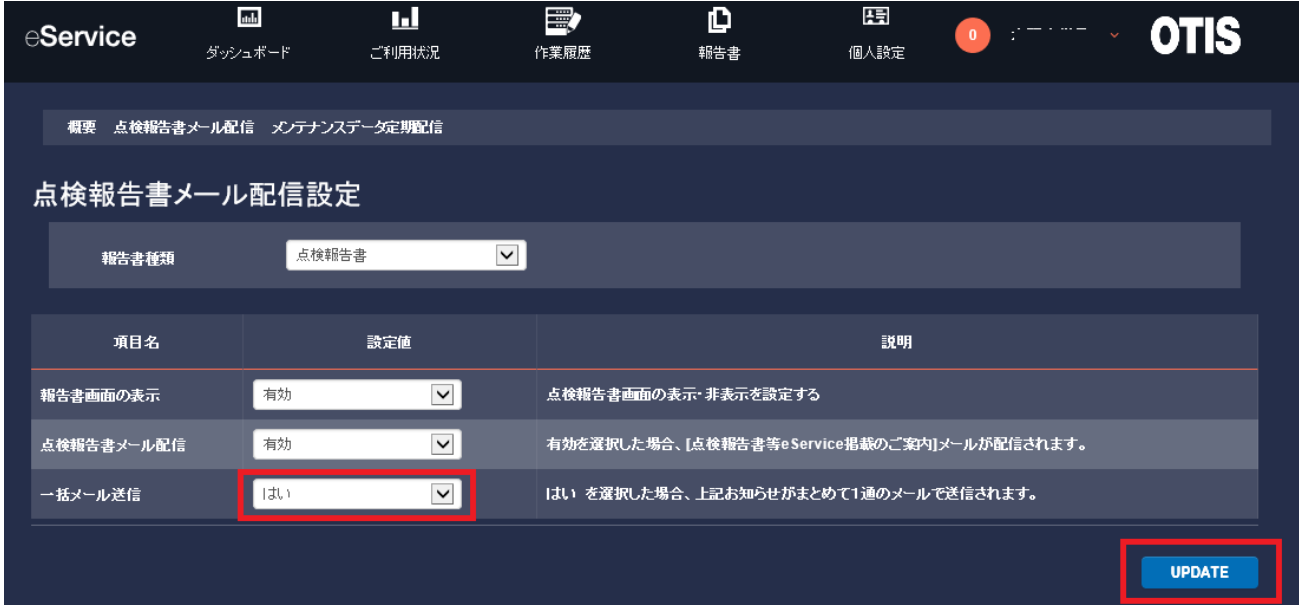

<span id="page-23-1"></span>Q.ユーザー情報(メールアドレス・会社名·氏名·電話番号等)を変更したい

- 1. 画面右上に表示されている「お客様のお名前部分」をクリックし、[連絡方法の更新]をクリックします。
- 2. 連絡先情報画面が表示されます。画面下にある[連絡先情報の更新]ボタンをクリックします。
- 3. 別画面で連絡先情報を更新する画面が表示されます。変更したい項目に内容を入力します。入力後、利用 規約に同意の上、[利用規約に同意]のチェックボックスにチェックを入れて、画面右下の送信ボタンをクリックし ます。(利用規約を表示するには、[利用規約の同意]の文字部分をクリックします。別画面で利用規約が表 示されます。 読み終わりましたら、ページのタブを閉じると元の画面に戻ります)
- 4. 更新が完了すると[プロフィールが更新されました]と表示されます。[閉じる]ボタンをクリックして終了です。

<span id="page-23-2"></span>Q.登録者を変更(担当者変更)したい

- 1. 現在登録されている登録者ご本人様より解約のお手続きをいただきます。 方法は [Q.eService](#page-8-0) をやめたい をご参照ください。 (ご本人様より解約のお手続きが困難な場合には、お問合せフォームよりお問合せください。)
- 2. 新たにご利用されるお客様より新規ご登録をお願いいたします。 方法は [Ⅰ.新規登録](#page-1-0) をご参照ください。